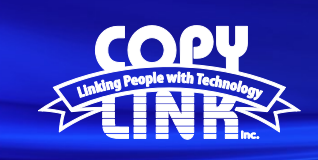

**TECH TIP**

## Adding **Email Destinations** on a Sharp Multi Function Printer

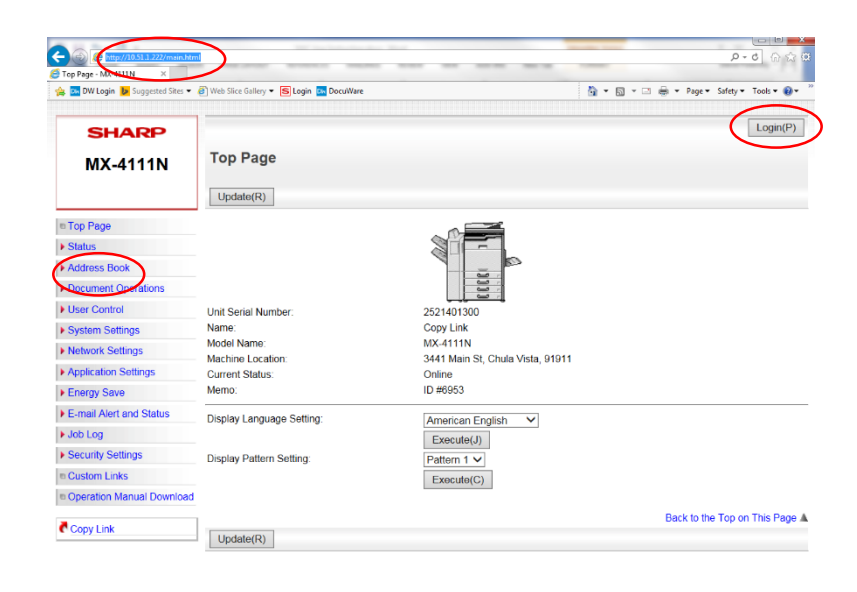

Log in to Device Webpage by typing the Printers IP address into your browser.

Login as an administrator. (PW: admin)

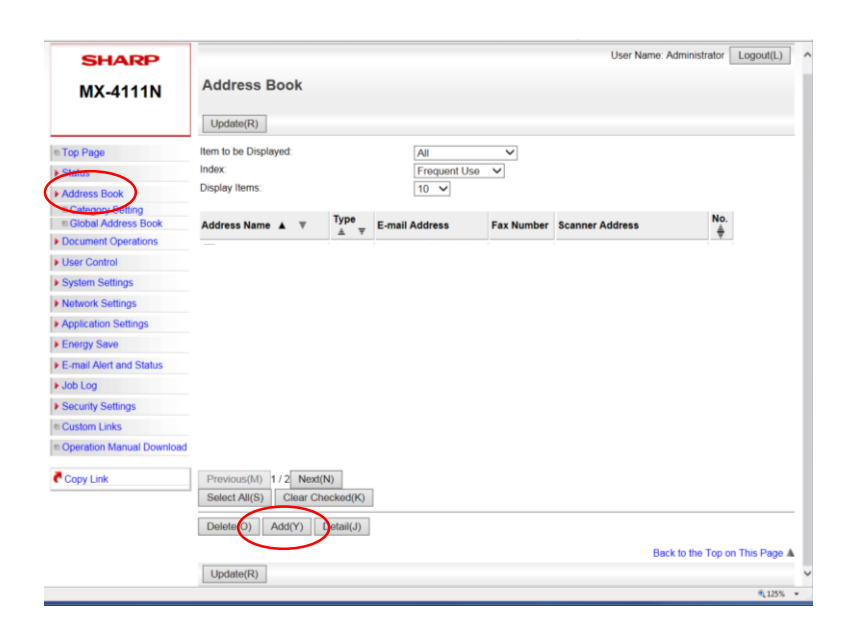

Select **Address Book** in the menu on the left Select the **Add** button

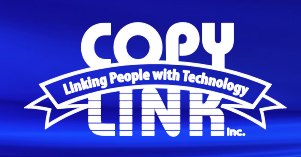

## **TECH TIP**

Enter the **Address Name**

Enter the user **Email Address**

Select the **Set as Default Used** box for all new accounts

Select the **Email** tab

Select **Submit**

Note:

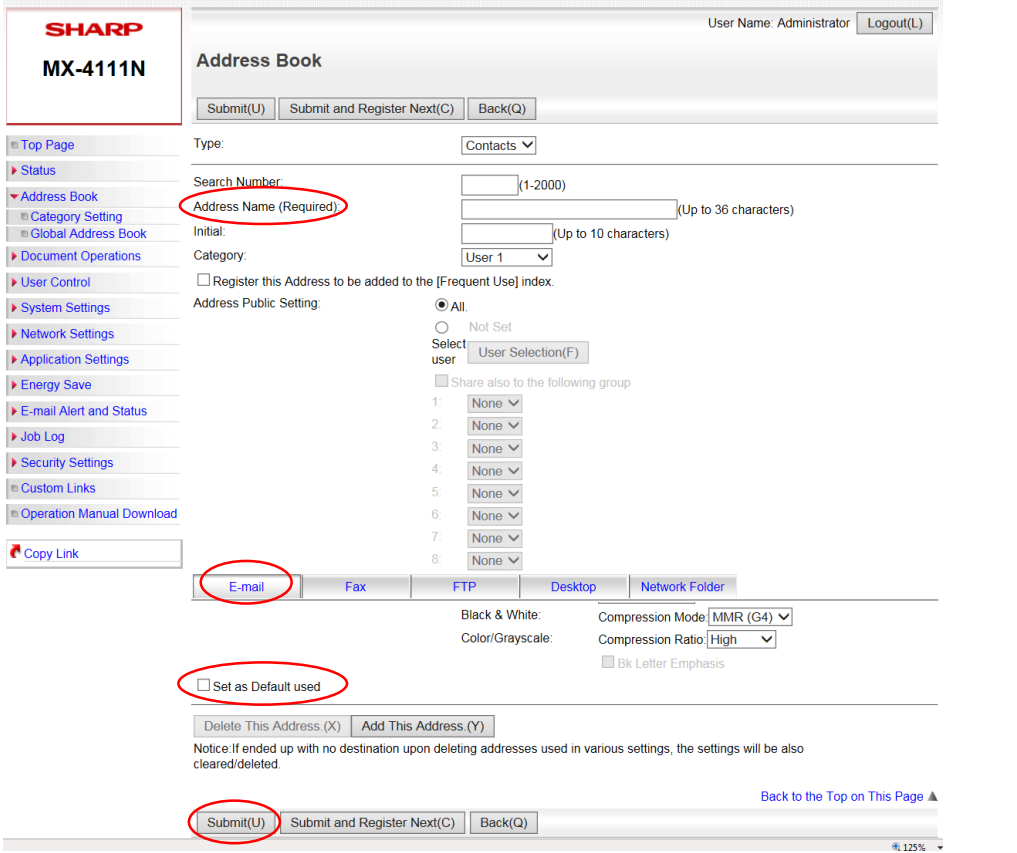